## **INSTRUKCJA\***

## Szanowni Rodzice, Drodzy Uczniowie

na kolejnych stronach instrukcji znajdziecie kroki umożliwiające rejestrację na platformie My English Lab/ Extra Online Homework, która umożliwi utrwalenie materiału z języka angielskiego w wersji interaktywnej.

Instrukcję oraz klucz wymagany do rejestracji znajdziecie również na wewnętrznej stronie okładki zeszytu ćwiczeń. Ze względu jednak na to, że zamieszczona tam instrukcja nie jest w pełni aktualna, przygotowałam bardziej szczegółową, która mam nadzieję ułatwi cały proces.

Po zarejestrowaniu się uzyskacie dostęp do ćwiczeń utrwalających słownictwo, gramatykę czy funkcje językowe ze wszystkich działów zawartych w podręczniku. Do przedstawicieli klas wyślę również kod, który umożliwi dołączenie do utworzonych przeze mnie grup/ klas. Do tego czasu możecie wykonywać ćwiczenia indywidualnie, ponieważ w momencie dołączania do grupy, będziecie mogli przenieść odpowiedzi z wykonanych wcześniej zadań.

W razie problemów z rejestracją, proszę o kontakt przez dziennik elektroniczny.

Liliana Wróblewska

 $\odot$ 

Help

## **JĘZYK ANGIELSKI KLASY 5-8 MY ENGLISH LAB/ EXTRA ONLINE HOMEWORK**

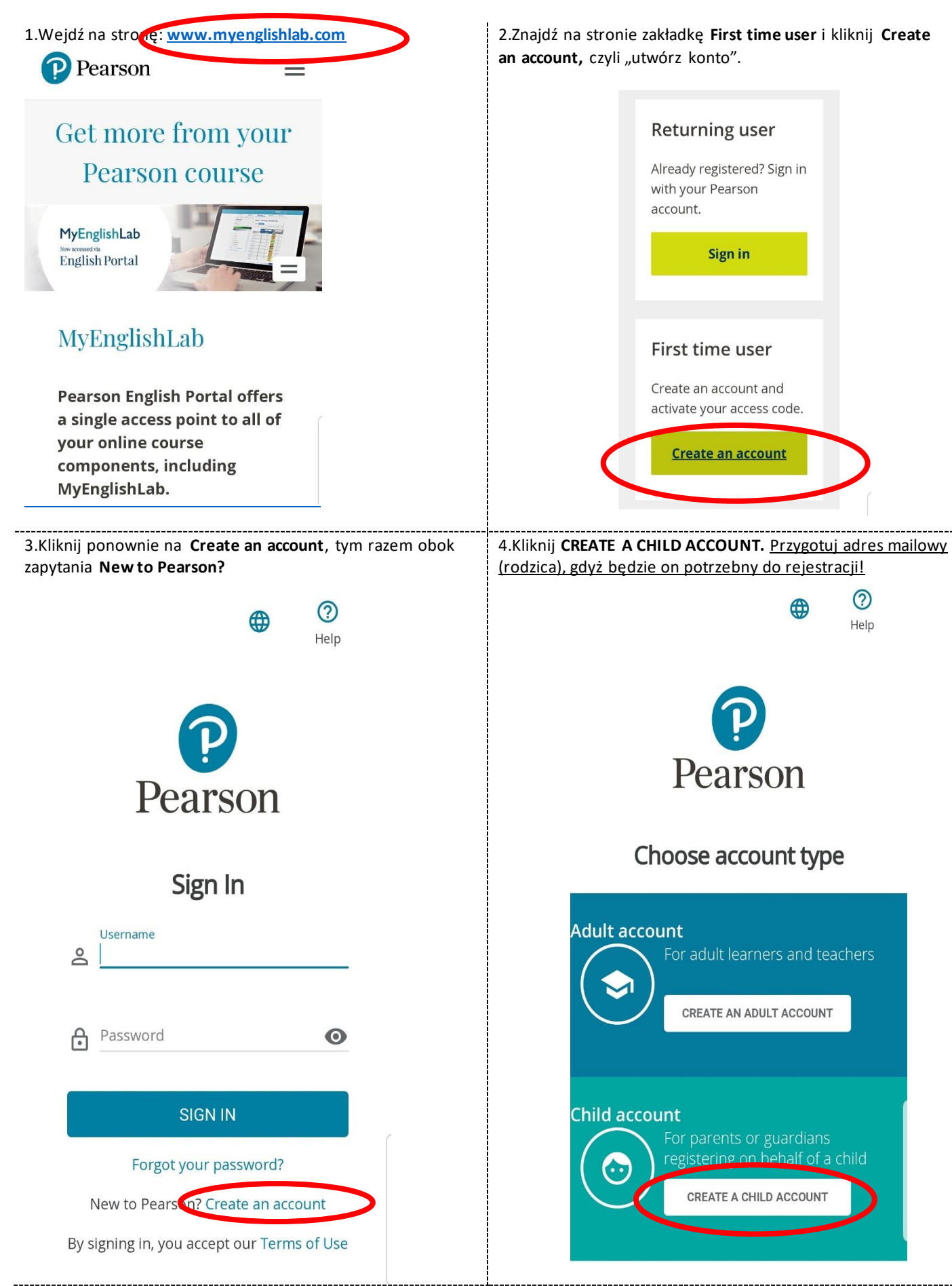

\*materiał opracowany w oparciu o stronę źródłową: <https://www.pearson.com/english/myenglishlab.html>

 $\leftarrow$  Back

# **JĘZYK ANGIELSKI KLASY 5-8 MY ENGLISH LAB/ EXTRA ONLINE HOMEWORK**

5.Uzupełnij dane osobowe (dziecka). W polu **Child's last name** wystarczy wpisać pierwszą literę nazwiska i kropkę. Przykład:

⊕

෬

Help

6.W tej części stwórz nazwę użytkownika (tylko małe litery,liczba lub znak, bez odstępów, np. apple12), wpisz adres mailowy (rodzica), utwórze hasło i napisz je ponownie, by potwierdzić. ZAPISZ SOBIE TE DANE I ZACHOWAJ! Zaznacz TYLKO kwadrat **Nie jestem robotem** i wykonaj polecenie. Po tym jak udowodnisz, że nie jesteś robotem, poniżej zaświeci się przycisk **CREATE ACCOUNT** i naciskając go utworzysz konto.

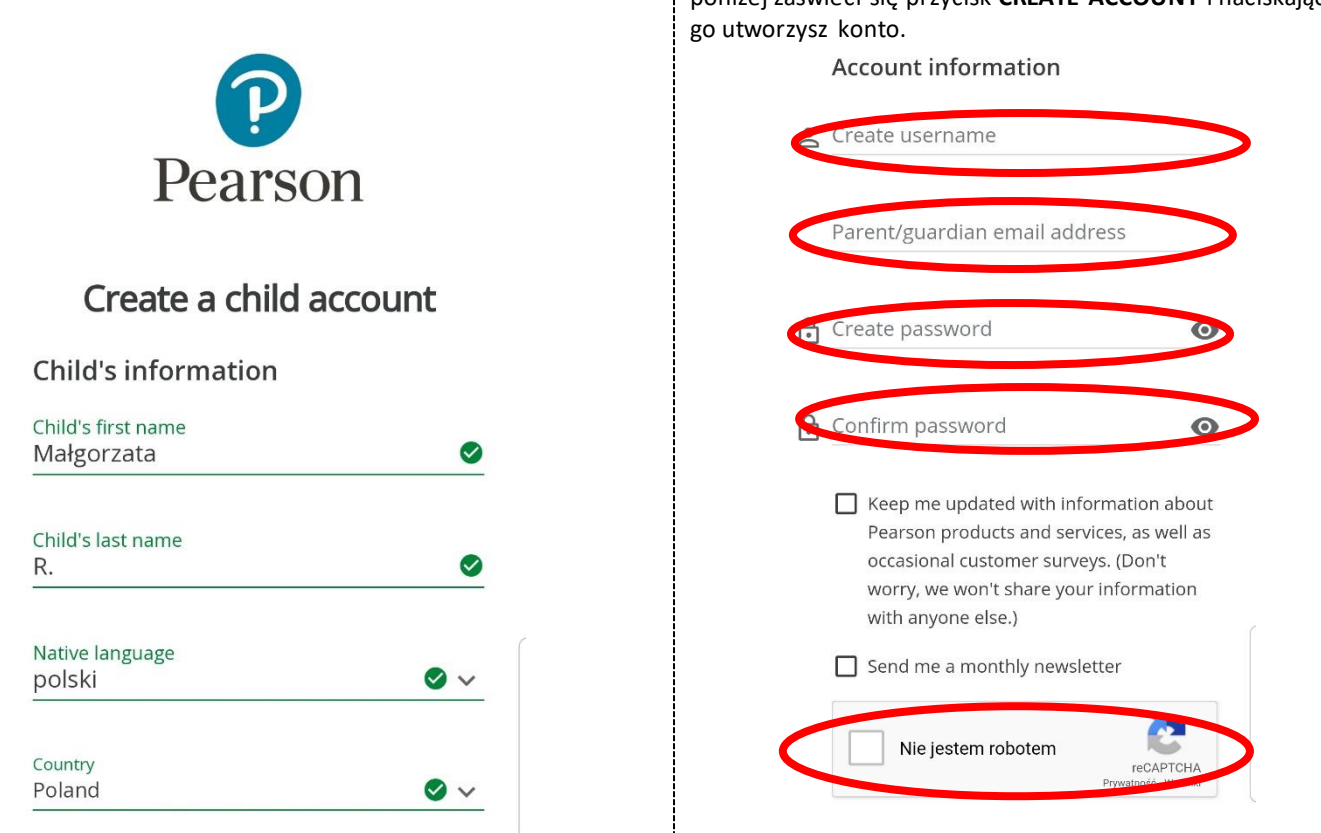

7.Po zakończeniu rejestracji zostaniesz przekierowany na tę stronę. Kliknij **Add a product** i w wyznaczonym miejcu wpisz klucz, który znajdziesz na okładce zeszytu ćwiczeń (wewnątrz).

8.Po wprowadzeniu i zatwierdzeniu klucza pojawi się strona z okładą Twojego podręcznika. Klikając na nią przejdziesz do zadań z poszczególnych działów. HAVE FUN! (?)

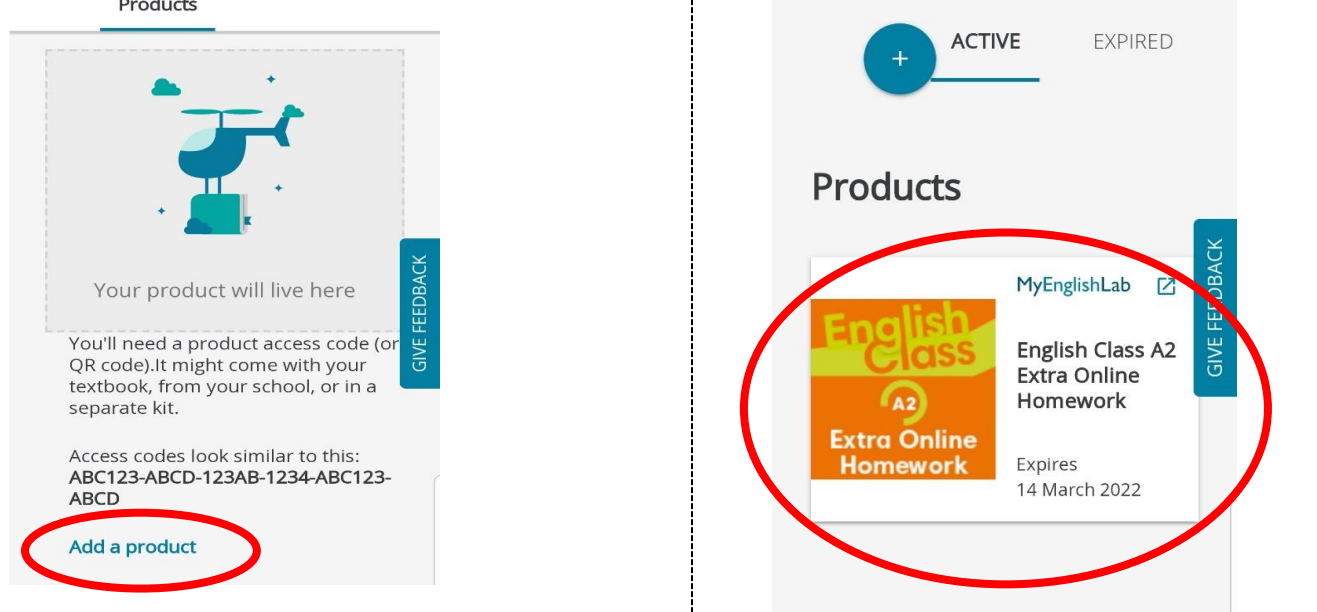

Na adres mailowy (rodzica) przyjdzie wiadomość potwierdzająca rejestrację i prośba o weryfikację. Należy kliknąć **Verify Now.**

\*materiał opracowany w oparciu o stronę źródłową: <https://www.pearson.com/english/myenglishlab.html>